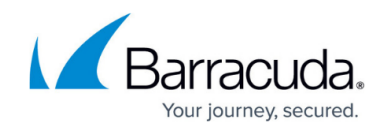

# **How to Use the Mail Gateway Interface**

<https://campus.barracuda.com/doc/46209342/>

The following article explains the functional parameters accessible via the Barracuda NextGen Firewall F-Series Mail Gateway interface. For each tab there is a context menu accessible that allows specifying the settings according to your needs.

### **In this article:**

To access and administer operative processes on the Barracuda NextGen Firewall F-Series mail gateway, click **MailGW** in the box menu. The user interface is characterized by the following tabs:

### **Mail Queue Tab**

This register displays pending mail jobs. In section view mails jobs are arranged according to their spam classification state. They are classified into the following categories:

- **Spam State Unknown**
- **Spam**
- **No Spam**

If no SPAM Filter has been configured, all e-mails are categorized as Spam State Unknown, regardless of their content.

Information on currently queued jobs covers the following:

### **Parameter Overview**

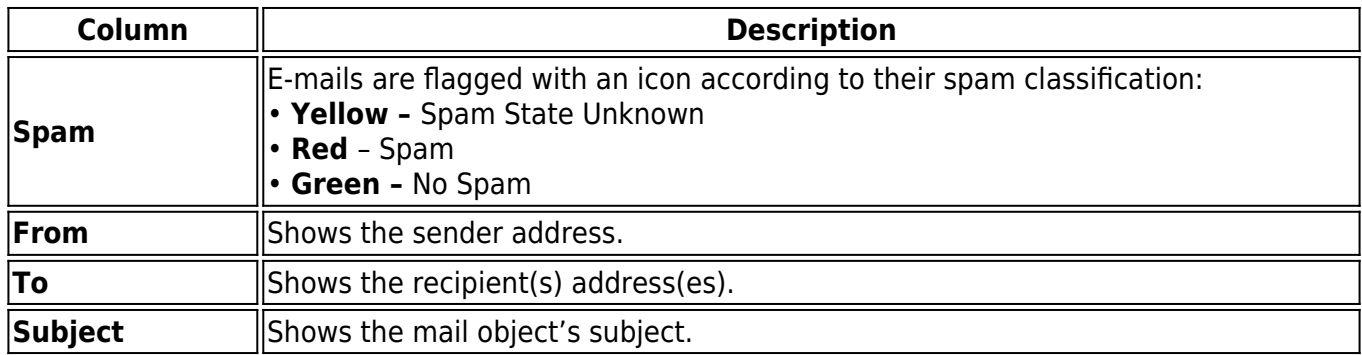

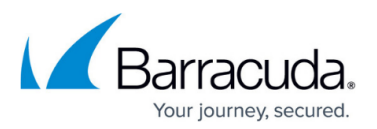

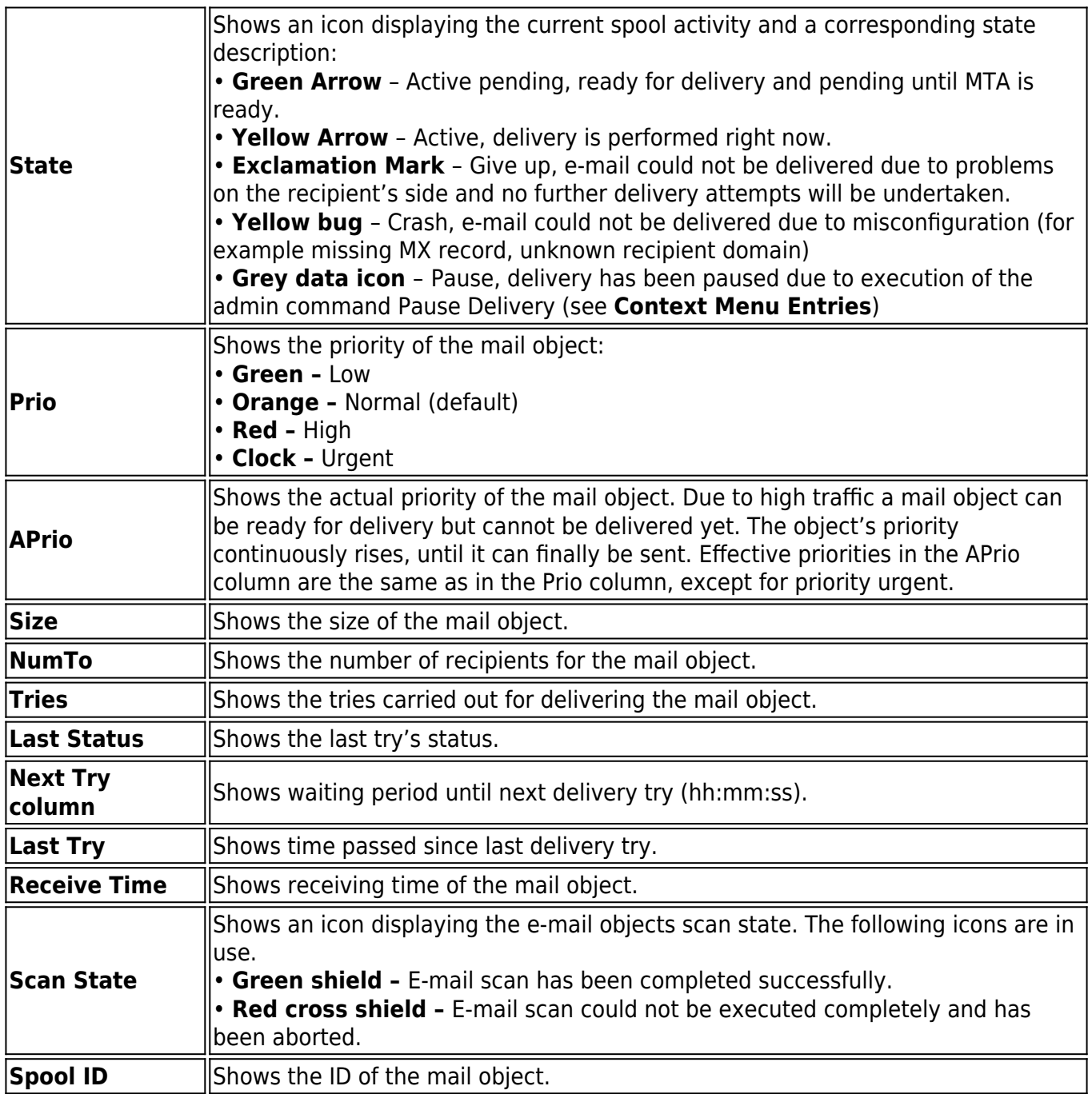

### **Context Menu Entries**

Right-clicking a data set opens a context menu with commands assisting in figuring out why a mail could not be delivered and allowing influence on execution of pending mail jobs.

Execution of the commands made available through the context menu requires adequate permissions.

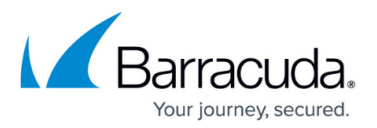

The following options are available:

### **Parameter Overview**

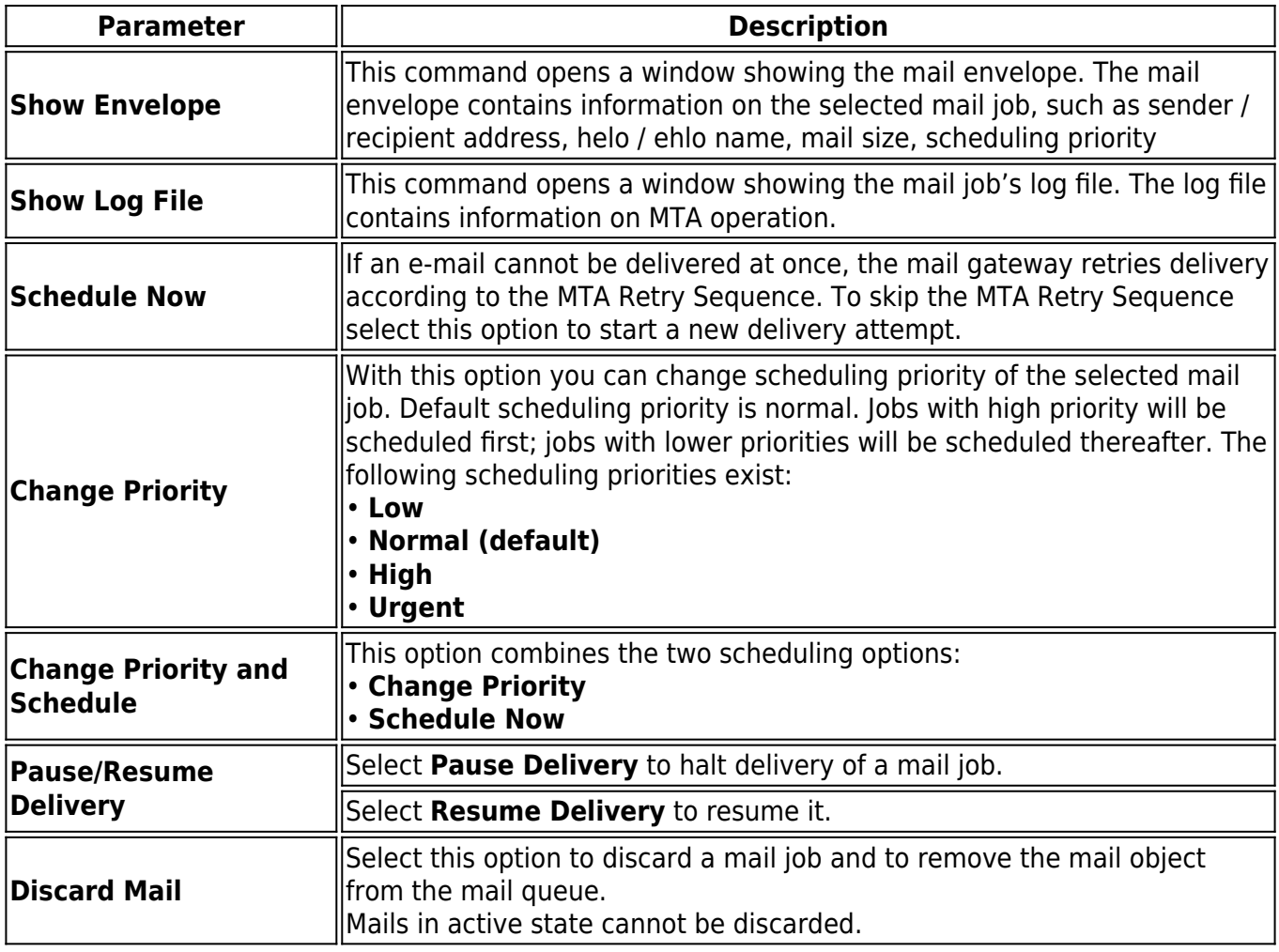

### **Access Tab**

This register shows the access cache of the mail gateway service. The access cache contains completed mail jobs, which have been moved to it from the mail queue. The access cache thus represents a history of the mail gateway. The maximum number of entries the access cache may contain is specified through parameter sets MailGW Settings - Limits – see: [How to Configure Mail](http://campus.barracuda.com/doc/46209193/) [Gateway Service Limits.](http://campus.barracuda.com/doc/46209193/) Again, in section view, e-mails are arranged in groups disclosing their spam classification state. Mails are classified into the following categories:

- **Spam State Unknown**
- **Spam**
- **No Spam**

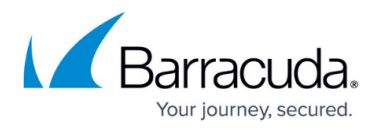

All columns, except the **State** column, can be interpreted in the same way as described in the section **Mail Queue Tab**. As the **Access** tab represents a history, the state column only knows the following three states:

- **deliver** mail has been delivered successfully
- **giveup** mail could not be delivered / mail has been discarded by admin command
- **crash** an error has occurred during delivery or internal operation

Furthermore, the following column pays regard to handling of suspicious and malicious attachments:

**Stripped column –** A mail object is tagged with a pair of scissors, if a spam suspicious or malicious virus attachment has been removed from it.

All attachments will be cut out from an e-mail containing multiple attachments, if only one of them is classified as suspicious file because it cannot be scanned. The virus scanner does not generate information, which of the files is the suspicious one. If of interest, a manual scan is necessary, after all attachments have been downloaded. For a definition of suspicious files, please see section: **Delete All Suspicious Attachments**.

#### **Context Menu Entries**

Execution of the commands made available through the context menu requires adequate permissions.

Right-clicking a group title makes the following context menu entries available:

**Delete Items in Category –** Deletes all access entries from the selected category Spam State Unknown, Spam or No Spam.

This action does not automatically delete possibly cut attachments from the **Attachments** tab. Right-clicking any data set makes the following context menu entries available:

- **Show Logfile / Show Envelope** See above section, **Context Menu Entries.**
- **Remove Entry** Removes the selected data set (or multiple data sets if selected).
- **Clear All** Deletes all objects from the **Access** tab.

Right-clicking a data set flagged with in the **Attachment Stripped** column makes the following additional option available:

**Show Stripped Attachments –** Clicking this item redirects the administrator to the attachment(s) cut from the mail object, now located for analysis in the **Attachments** tab (see below section, **Attachments** Tab).

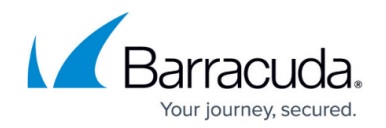

### **Spam Tab**

This tab combines Mail Queue and Access tab and only displays spam tagged e-mails. As this tab serves informational purpose only, the context menu has no tools for modification/deletion of entries. The only available actions from the context menu are:

- **Show Envelope–** Opens a view containing basic information concerning the select mail (for example mail size, peer IP address, sender,).
- **Show Log File–** Opens a view containing all log files that were created by the selected mail. The columns building the spam list/spam tab can be interpreted in the same way like the ones used in the **Mail Queue Tab** and **Access Tab** (see above section, **Access Tab**).

### **Processes Tab**

The **Processes** register shows the active mail gateway processes. When a multitude of processes is running, use the filter options **Delivery**, **Receiving**, and Internal in the filter section area, to limit the amount of processes shown.

Internal processes are not shown by default. Adapt the filter setting for Internal to display them.

Information on currently active processes covers the following:

### **Parameter Overview**

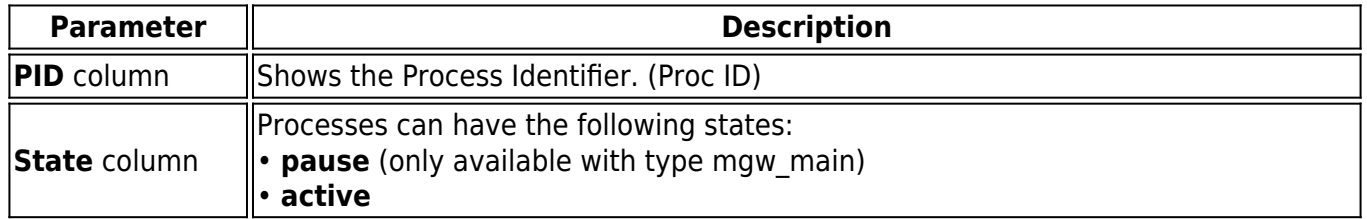

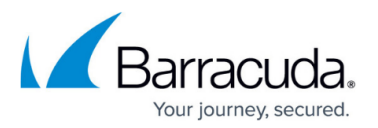

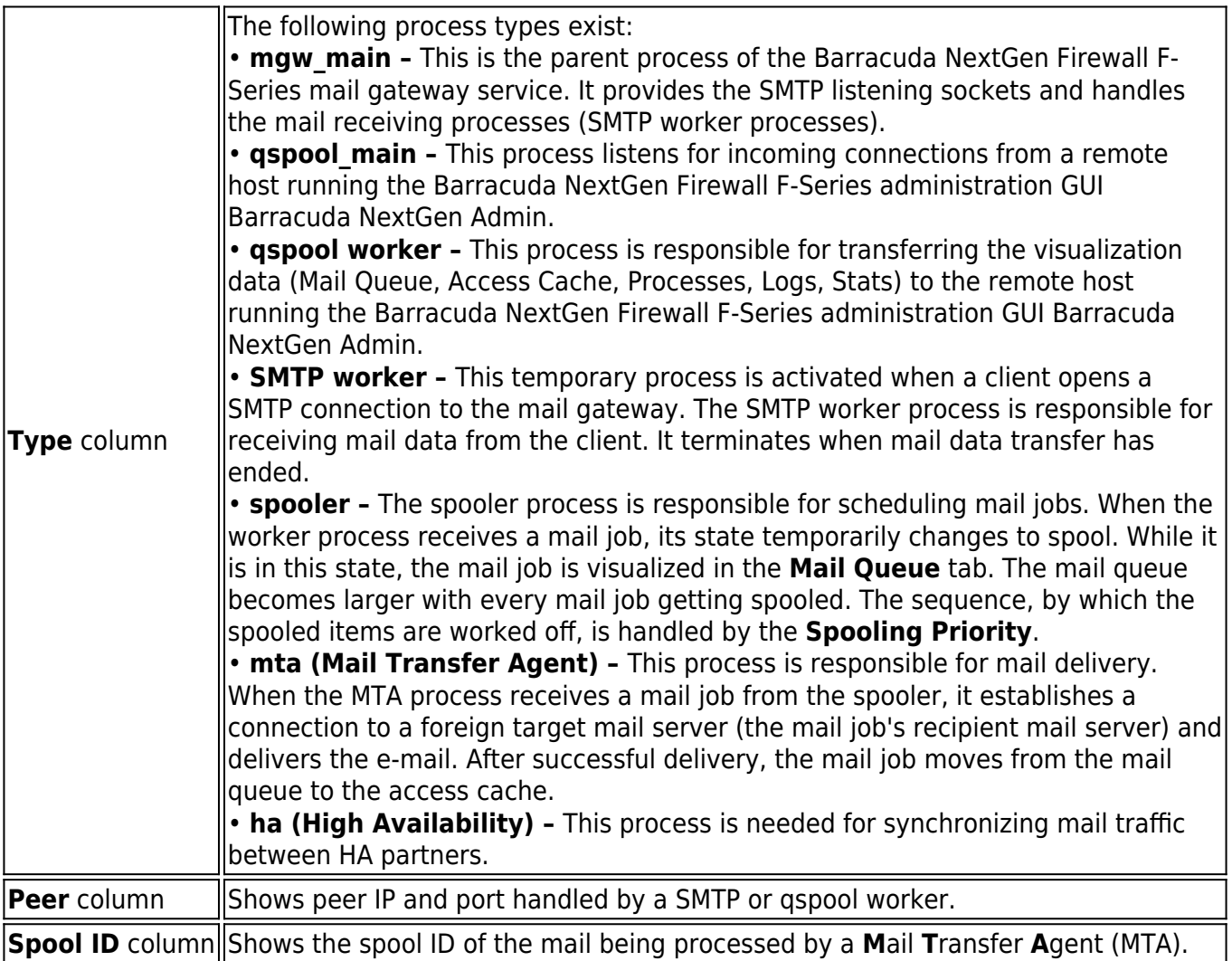

#### **Context Menu Entries**

Execution of the commands made available through the context menu requires adequate permissions.

Right-clicking a data set makes the following context menu entries available:

**Kill Process –** With administrative permissions single worker processes can be killed. MTA processes are automatically created on demand until the configured maximum number of MTAs has been reached (see: [How to Configure Advanced Mail Gateway Settings](http://campus.barracuda.com/doc/46209170/), section **Mail Transfer Agents (MTAs)**).

Killing a worker process triggers the event Subprocess Kill Requested: Kill PROC SMTP Worker [2054] when eventing is activated through parameter **Kill Worker Process** (default: **no**).

**Allow Mail Reception –** Used to resume mail operation after blocking mail reception.

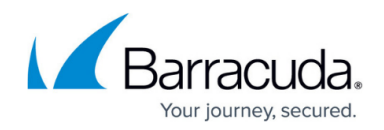

**Block Mail Reception –** Used to block the mail gateway process.

### **Attachments Tab**

The Attachments tab assembles cut e-mail attachments. Its listing arranges mail objects sorted ascending by their Spool ID. Cut attachments are directly assigned to the object they have been cut from. Use this operative area to decide individually how to proceed with suspicious or malicious files.

File types meant to be cut from e-mails and not forwarded to their recipients are on the one hand defined through the virus scanner (see: [Virus Scanner\)](http://campus.barracuda.com/doc/46209185/) and on the other hand specifically appointed through the mail gateway settings (see: [How to Configure Content Stripping, Grey](http://campus.barracuda.com/doc/46209194/) [Listing, and Blacklists](http://campus.barracuda.com/doc/46209194/) section **Attachment Stripping**).

Available information is arranged in the following columns:

- **Spool** This column shows the e-mail's spool ID and behind it in brackets the number of attachments which has been cut from it. Click on the + symbol to display detail information regarding the attachments.
- **From** Shows the sender address.
- **To** Shows the recipient(s) address(es).
- **Subject** Shows the mail object's subject.
- **Receive Time** Shows the time the message has been arrived at the mail gateway.
- **Filename** Shows the name of the file, which has been cut.
- **Reason** Displays the reason why the file has been cut.

#### **Context Menu Entries**

Right clicking any data set makes the following context menu entries available:

#### **Parameter Overview**

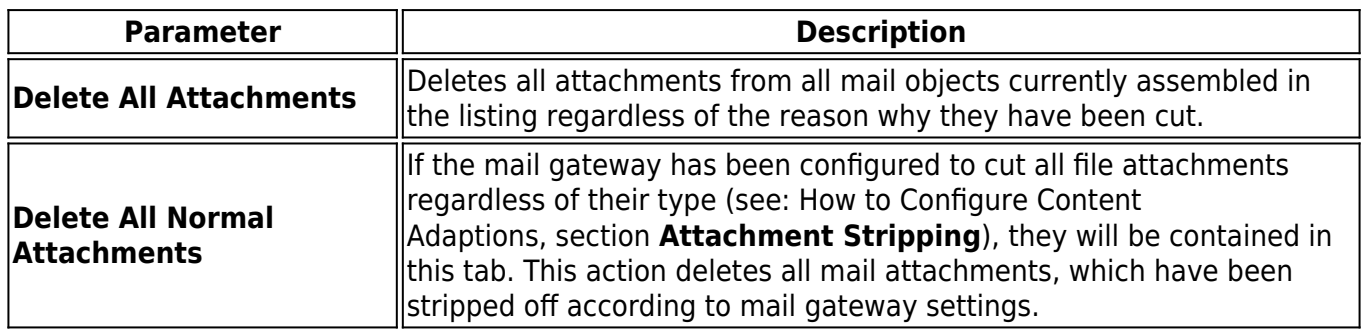

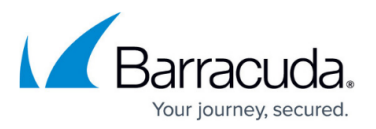

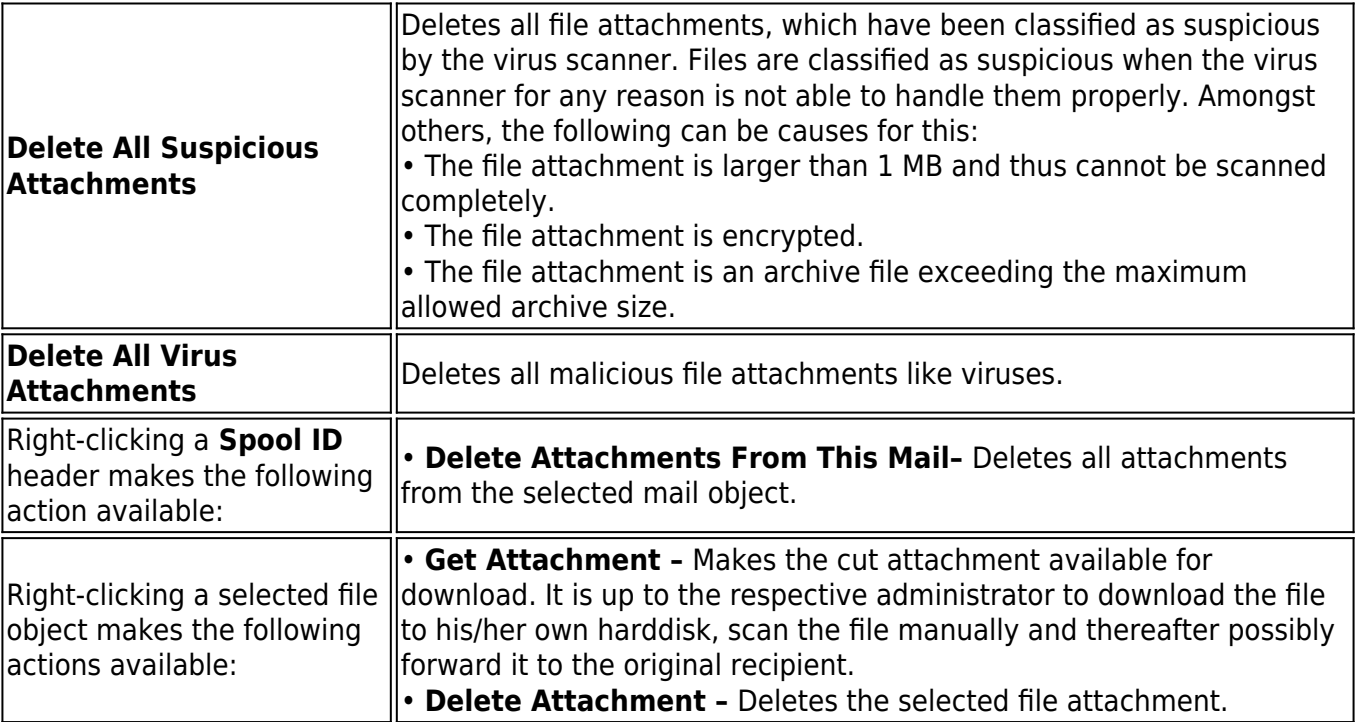

**Continue with:** [How to Use the Grey Listing Tab.](http://campus.barracuda.com/doc/46209113/)

## Barracuda CloudGen Firewall

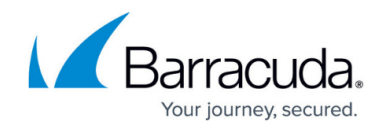

© Barracuda Networks Inc., 2019 The information contained within this document is confidential and proprietary to Barracuda Networks Inc. No portion of this document may be copied, distributed, publicized or used for other than internal documentary purposes without the written consent of an official representative of Barracuda Networks Inc. All specifications are subject to change without notice. Barracuda Networks Inc. assumes no responsibility for any inaccuracies in this document. Barracuda Networks Inc. reserves the right to change, modify, transfer, or otherwise revise this publication without notice.